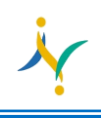

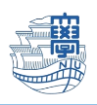

旧 Web メールから新 Web メールへの住所録移行について

#### 旧 Webmail の住所録のバックアップ

1. ブラウザを起動し、[https://webmail.nagasaki-u.ac.jp](https://webmail.nagasaki-u.ac.jp/) に接続します。 【User ID】と【Password】を入力し、【LOG IN】をクリックします。 User ID:長大 ID Password:長大 ID のパスワード

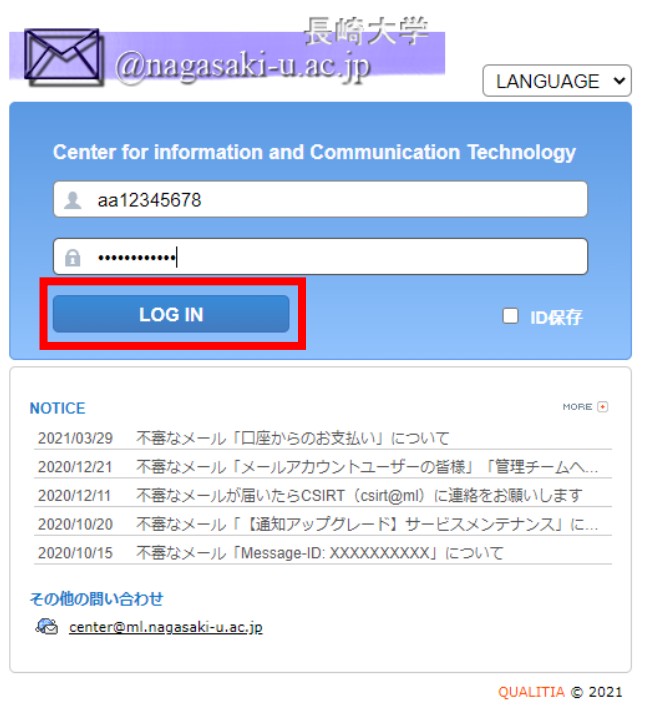

2. 左上の【住所録】をクリックします。

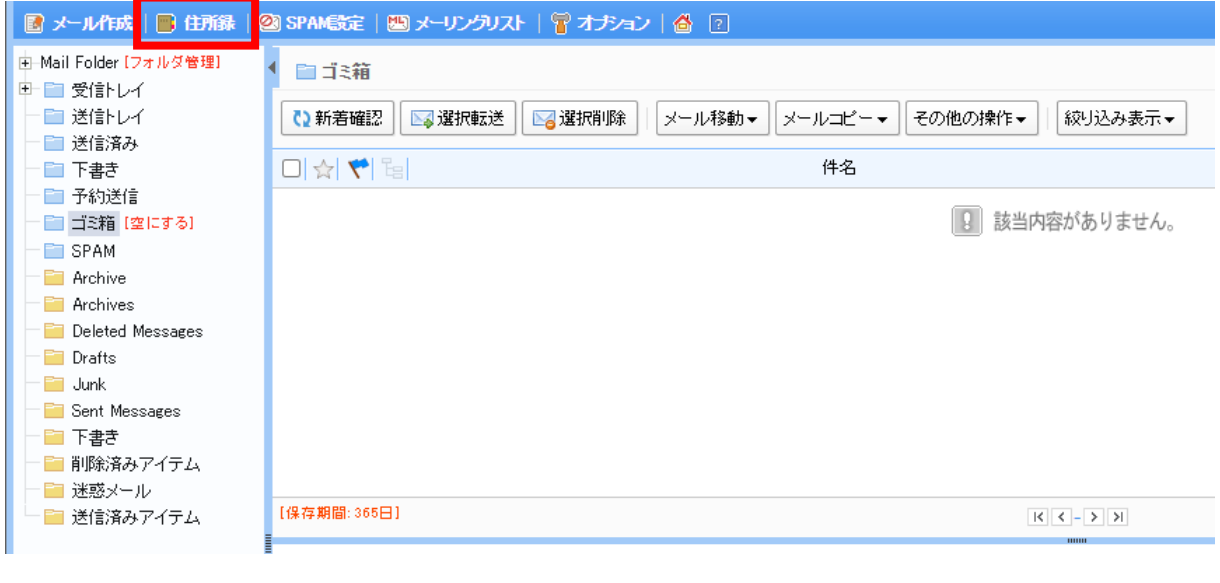

![](_page_1_Picture_0.jpeg)

3. 【住所録エクスポート】をクリックします。

![](_page_1_Picture_31.jpeg)

4. 保存するファイル名を入力し、【エクスポート】をクリックします。 ※メールアドレスが登録されていないグループはエクスポートされません。

![](_page_1_Picture_32.jpeg)

![](_page_2_Picture_0.jpeg)

5. パソコンのダウンロードフォルダ内に保存されます。

![](_page_2_Picture_30.jpeg)

6. ファイルを開くとデータが確認できます。

![](_page_2_Picture_31.jpeg)

![](_page_3_Picture_0.jpeg)

次に新 Web メールの連絡先ひな形を作成します。

7. <https://www.office.com/> にログインします。

アカウント:長大 ID@ms.nagasaki-u.ac.jp を入力し【次へ】をクリックします。

![](_page_3_Picture_50.jpeg)

パスワード:長大 ID のパスワードを入力し【サインイン】します。

![](_page_3_Picture_51.jpeg)

![](_page_4_Picture_0.jpeg)

8. 左側のメニューから Outlook を開きます。

![](_page_4_Picture_31.jpeg)

![](_page_5_Picture_0.jpeg)

![](_page_5_Picture_1.jpeg)

10.【連絡先を追加】をクリックします。

![](_page_5_Picture_29.jpeg)

11. 1 件データを入力し、【作成】をクリックします。

![](_page_5_Picture_30.jpeg)

![](_page_6_Picture_0.jpeg)

12.右上の【管理】➡【連絡先をエクスポート】をクリックします。

![](_page_6_Picture_34.jpeg)

### 13.【連絡先】を選択し【エクスポート】をクリックします。

![](_page_6_Picture_35.jpeg)

14.ダウンロードフォルダに【連絡先.csv】ファイルが作成されています。

![](_page_6_Picture_36.jpeg)

![](_page_7_Picture_0.jpeg)

15.作成されたファイルを開きます。

![](_page_7_Picture_57.jpeg)

16. 6.で取得した旧 Web メールの address から新 Web メールの連絡先へ

データの内容を追加します。先ほど 1 件追加したデータに合うように入力してください。

![](_page_7_Picture_58.jpeg)

![](_page_7_Picture_59.jpeg)

![](_page_8_Picture_0.jpeg)

17.名前を付けて保存で「連絡先.csv」を開き、保存形式を「CSV UTF-8(コンマ区切り)」に変更し 上書き保存します。

![](_page_8_Picture_42.jpeg)

18.新 Web メールの画面に戻り、右上の【管理】⇒【連絡先をインポート】をクリックします。

![](_page_8_Picture_43.jpeg)

9

![](_page_9_Picture_0.jpeg)

## 19.【参照】をクリックします。

![](_page_9_Picture_30.jpeg)

20.保存した「連絡先.csv」を選択し、【開く】をクリックします。

![](_page_9_Picture_31.jpeg)

![](_page_10_Picture_0.jpeg)

![](_page_10_Picture_1.jpeg)

# 21.【インポート】をクリックします。

![](_page_10_Picture_43.jpeg)

## 22.csv ファイルの内容を確認後、【OK、続行します】をクリックします。

## \*「CSV UTF-8(コンマ区切り)」で保存していない.csv ファイルはここで文字化けします。

![](_page_10_Picture_44.jpeg)

![](_page_11_Picture_0.jpeg)

#### 23.インポートが終了しましたら【閉じる】をクリックします。

![](_page_11_Picture_2.jpeg)

#### 24.連絡先が更新されます。

![](_page_11_Picture_41.jpeg)